## Applying the 5<sup>th</sup> Color **Neon Yellow**, in **Adobe Illustrator**.

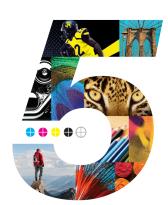

This tutorial will explain and demonstrate how to create and apply a Neon Yellow Spot Color in an Illustrator file while using Neon vector elements in the layout.

In this example, we will be making event wristbands on a pre-cut sheet. We will isolate the plain yellow within the Illustrator layout, and enhance the design by replacing it with Neon Yellow.

Only vector-based artwork will be covered in this tutorial.

Neon Yellow Spot Color applied to vector elements

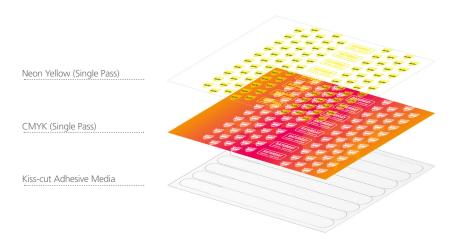

1. Open or create the Illustrator file you are looking to enhance with Neon Yellow Toner. In the featured file, we have a layout using a plain yellow design, that we want to update and print using Neon Yellow.

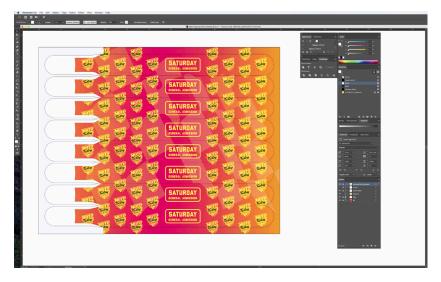

- **2.** To begin, a new swatch is needed. Create a **New Swatch** by clicking the top right corner of the swatch palette, and select **New Color Swatch**.
  - a. Name the swatch **NeonY**.
  - b. Select **Spot Color** for Color Type.
  - c. Select **CMYK** for Color Mode.
  - d. It is recommended to choose 100% Yellow, to maintain a consistent look and feel of the overall design.

\*Note: In this tutorial, we are changing plain yellow to Neon Yellow, but this will work for any color or image you would like to convert.

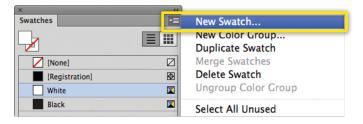

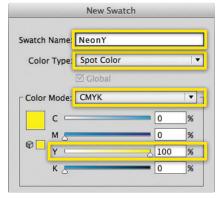

3. The NeonY Spot Color will represent the Neon Yellow Toner.

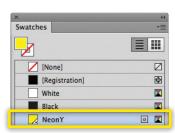

Ricoh USA, Inc., 70 Valley Stream Parkway, Malvern, PA 19355, 1-800-63-RICOH.

Ricoh® and the Ricoh logo are registered trademarks of Ricoh Company, Ltd.

All other trademarks are the property of their respective owners. ©2018 Ricoh USA, Inc. All rights reserved.

**4.** If you are going to replace ALL the plain yellow elements in the layout globally, you can use the **Select–Same–Fill Color**, or **Fill & Stroke**, from the Select menu, depending on the object's properties.

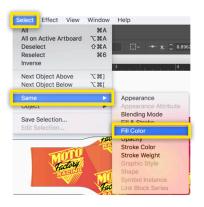

**5.** At this point you can apply 5<sup>th</sup> Color Neon Yellow to the elements selected by clicking on the **NeonY** spot color in the Swatches tab.

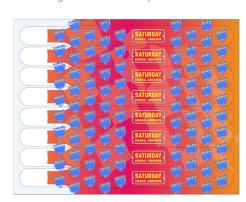

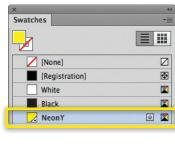

**6.** With your elements now using Neon Yellow, you are ready to create a PDF. Export your file as a PDF, **File – Export**, using the PDF Preset **PDF/X–4:2008**. This will allow Fiery® Command WorkStation to recognize where to apply the 5<sup>th</sup> Color Neon Yellow Toner.

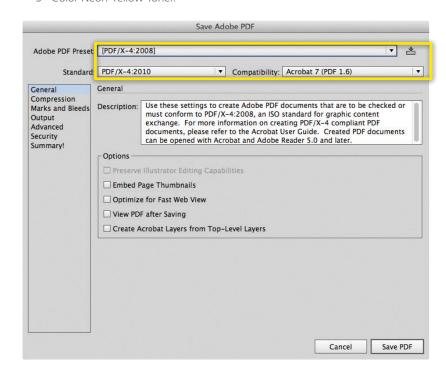

Check out the File Preparation Series on RicohBusinessBooster.com for "Printing the 5<sup>th</sup> Color from Fiery® Command WorkStation" for steps on Printing PDFs.

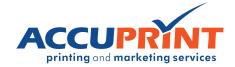